# <span id="page-0-0"></span>**Redesenhos dos fluxos de tratamento e distribuição da bolsas de hemocomponentes (ciclo do sangue) 2.0**

<span id="page-0-1"></span>Bizagi Modeler

# Índice

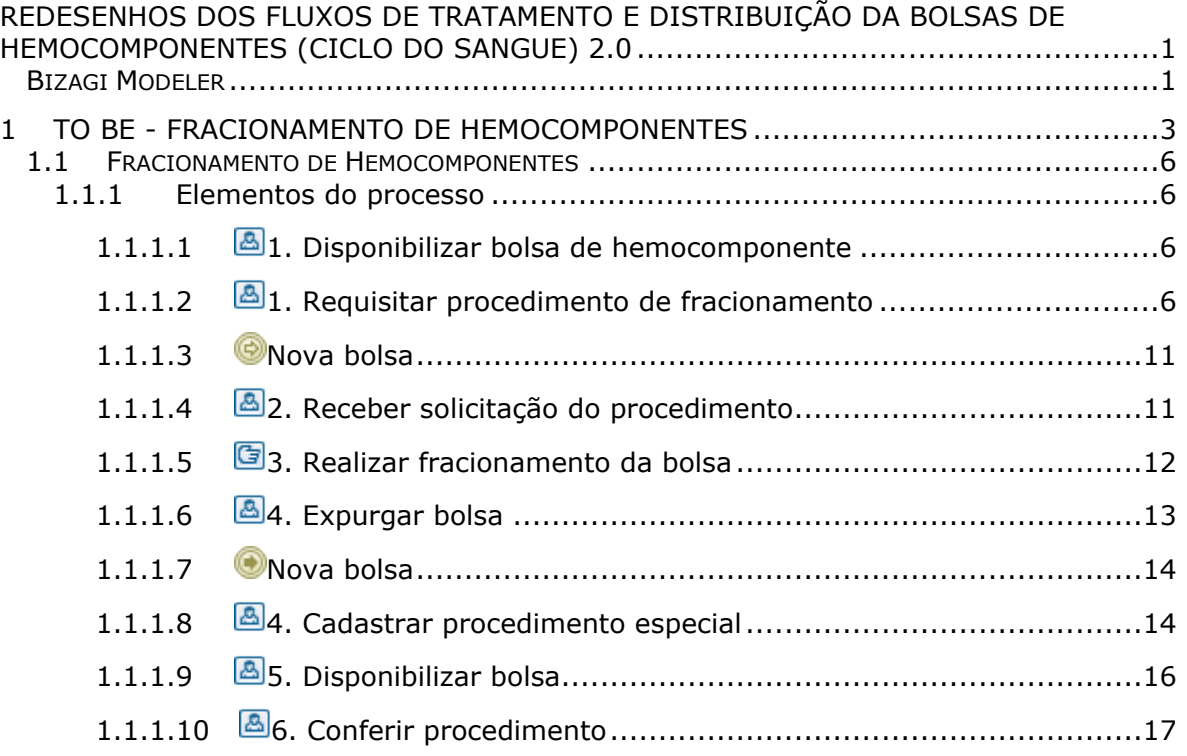

# <span id="page-2-0"></span>1 TO BE - FRACIONAMENTO DE HEMOCOMPONENTES

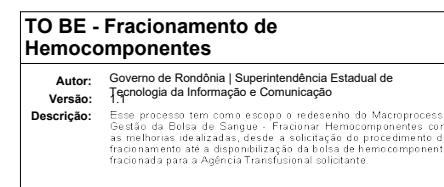

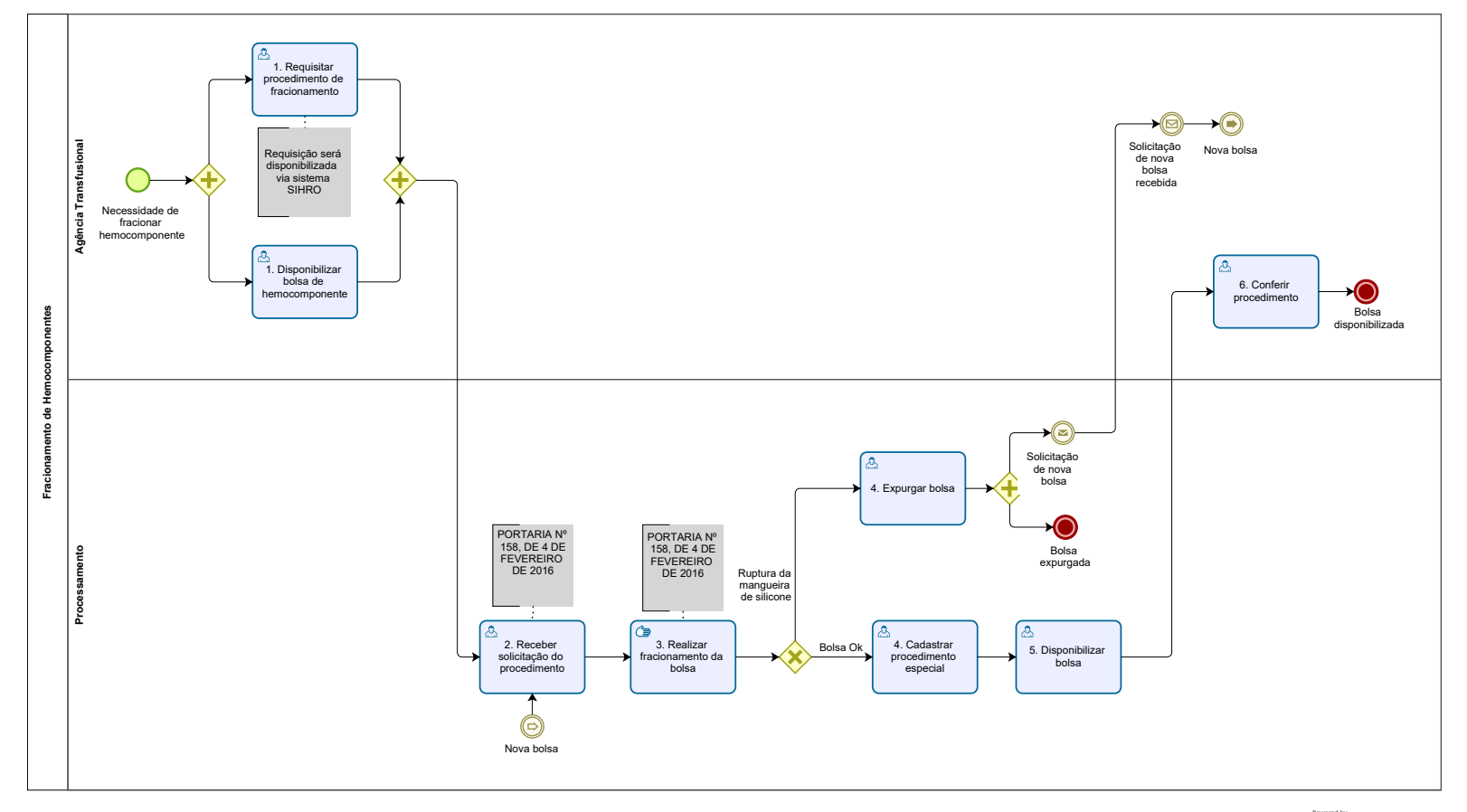

Powered by<br>
Modeler

## **Descrição**

Esse processo tem como escopo o redesenho do Macroprocesso Gestão da Bolsa de Sangue - Fracionar Hemocomponentes com as melhorias idealizadas, desde a solicitação do procedimento de fracionamento até a disponibilização da bolsa de hemocomponente fracionada para a Agência Transfusional solicitante.

## **SUPERINTENDÊNCIA ESTADUAL DE TECNOLOGIA DA INFORMAÇÃO E COMUNICAÇÃO**

Delner Freire Superintendente

Abdenildo Sobreira Diretor Técnico

Henrique Douglas Freire Coordenador de Gestão Estratégica

## **ELABORAÇÃO**

Thaís Roca - Analista de Processo; Crislâny Andrade - Analista de Processo.

## **COLABORAÇÃO**

Walquiria Lima de Almeida - Responsável pela Gerência de Laboratórios no setor da Agência Transfusional da FHEMERON; Kelly Régia - Biomédica no setor de Processamento da FHEMERON.

## **REVISORES**

Luma Damon - Gerente de Processo; Walquiria Lima de Almeida - Dona do Processo; Geciele Gonçalves - Dona do Produto.

### **VERSIONAMENTO**

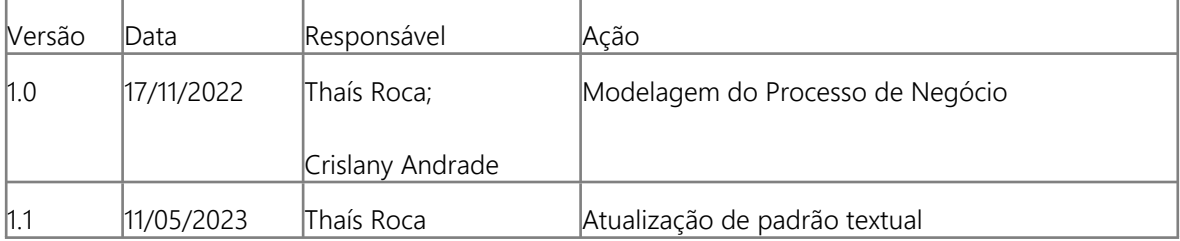

### **Versão:**

1.1

**Autor:** 

Governo de Rondônia | Superintendência Estadual de Tecnologia da Informação e Comunicação

## <span id="page-5-0"></span>**1 . 1 F R A C I O N A M E N T O D E H E M O C O M P O N E N T E S**

## <span id="page-5-1"></span>**1.1.1 ELEMENTOS DO PROCESSO**

<span id="page-5-2"></span>**1.1.1.1 1. Disponibilizar bolsa de hemocomponente**

## **Descrição**

Onde: Sistema SIHRO

O que: Disponibilizar bolsa de hemocomponente

Quando:

Como:

Tarefa 1: Disponibilizar via sistema a bolsa de hemocomponente a ser fracionada;

Observação:

1- Deverão ser preenchidas as informações da bolsa que está sendo disponibilizada e o seu destino (neste caso, o Processamento).

Tarefa 2: Apertar Ok para salvar as informações;

Ponto de atenção: Após salvar as informações, o sistema SIHRO deverá emitir uma alerta ao destinatário de bolsa pendente, para que o Processamento confirme no sistema o recebimento da bolsa de hemocomponente.

Tarefa 3: Se deslocar até janela (abertura entre o Agência Transfusional e Processamento) para entregar a bolsa de hemocomponente;

Tarefa 4: Aguardar o destinatário confirmar no sistema SIHRO, para dar ciência do recebimento. Observação: Salientar-se que a bolsa de hemocomponente permanecerá no estoque (informação no sistema) da Agência Transfusional enquanto o Processamento não confirmar as informações. Por que essa atividade acontece?

Essa atividade acontece porque é necessário disponibilizar via sistema SIHRO as informações da bolsa de hemocomponente que será fracionada e entregar a bolsa (física) ao Processamento.

## <span id="page-5-3"></span>**1.1.1.2 1. Requisitar procedimento de fracionamento**

### **Descrição**

Onde: Sistema SIHRO

O que: Requisitar procedimento especial

Quando:

Como:

Tarefa 1: Solicitar via sistema o procedimento de fracionamento de hemocomponente; Observações:

1- A Agência Transfusional deverá anexar a Requisição Médica via sistema SIHRO ao Processamento; 2-A Requisição Médica contém os dados do paciente, nome do hospital de origem e as informações do procedimento a ser realizado.

Por que essa atividade acontece?

Essa atividade acontece porque é necessário solicitar via sistema SIHRO o procedimento de fracionamento de hemocomponente para a realização do procedimento.

Modelo da Requisição Médica

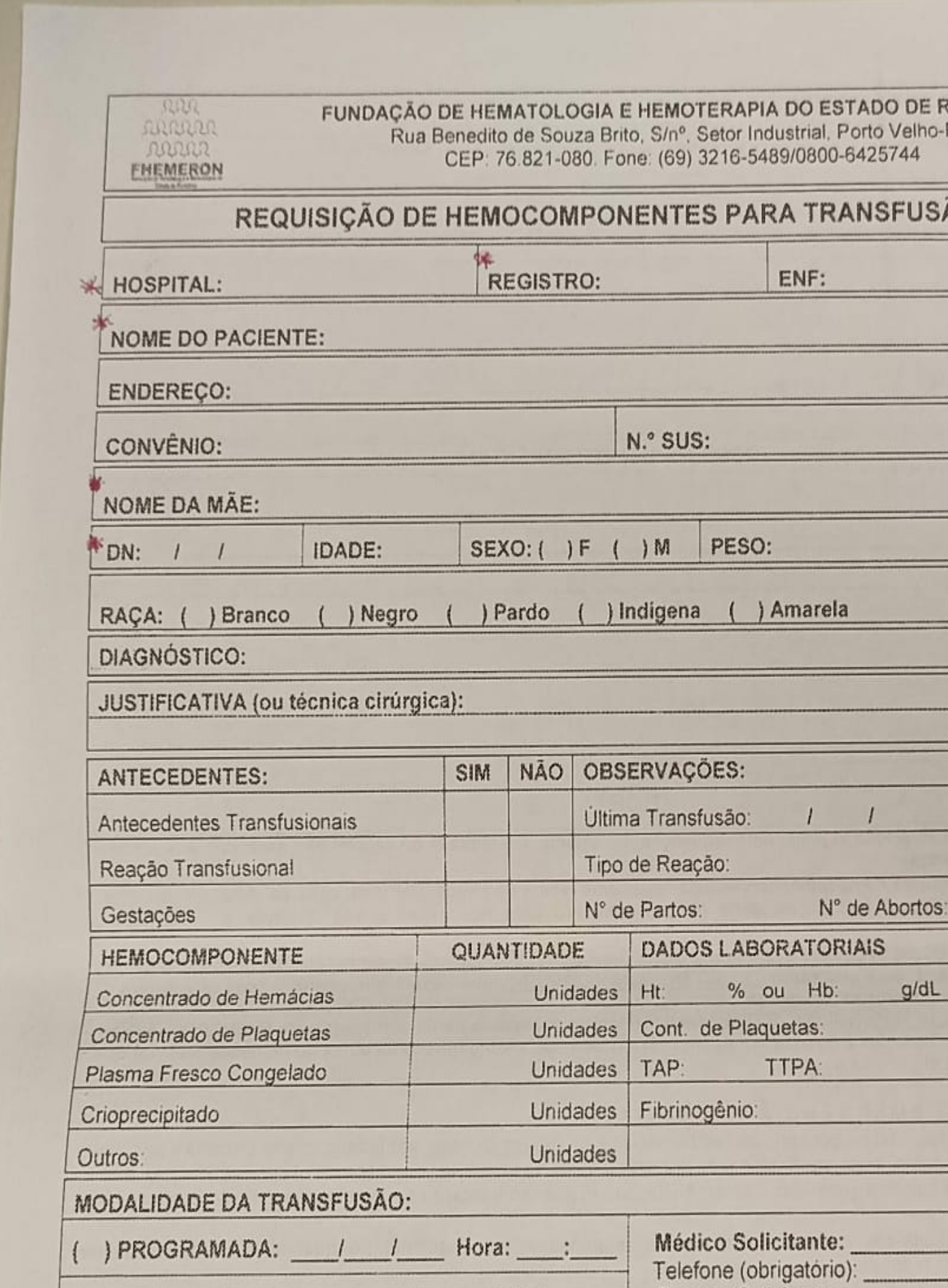

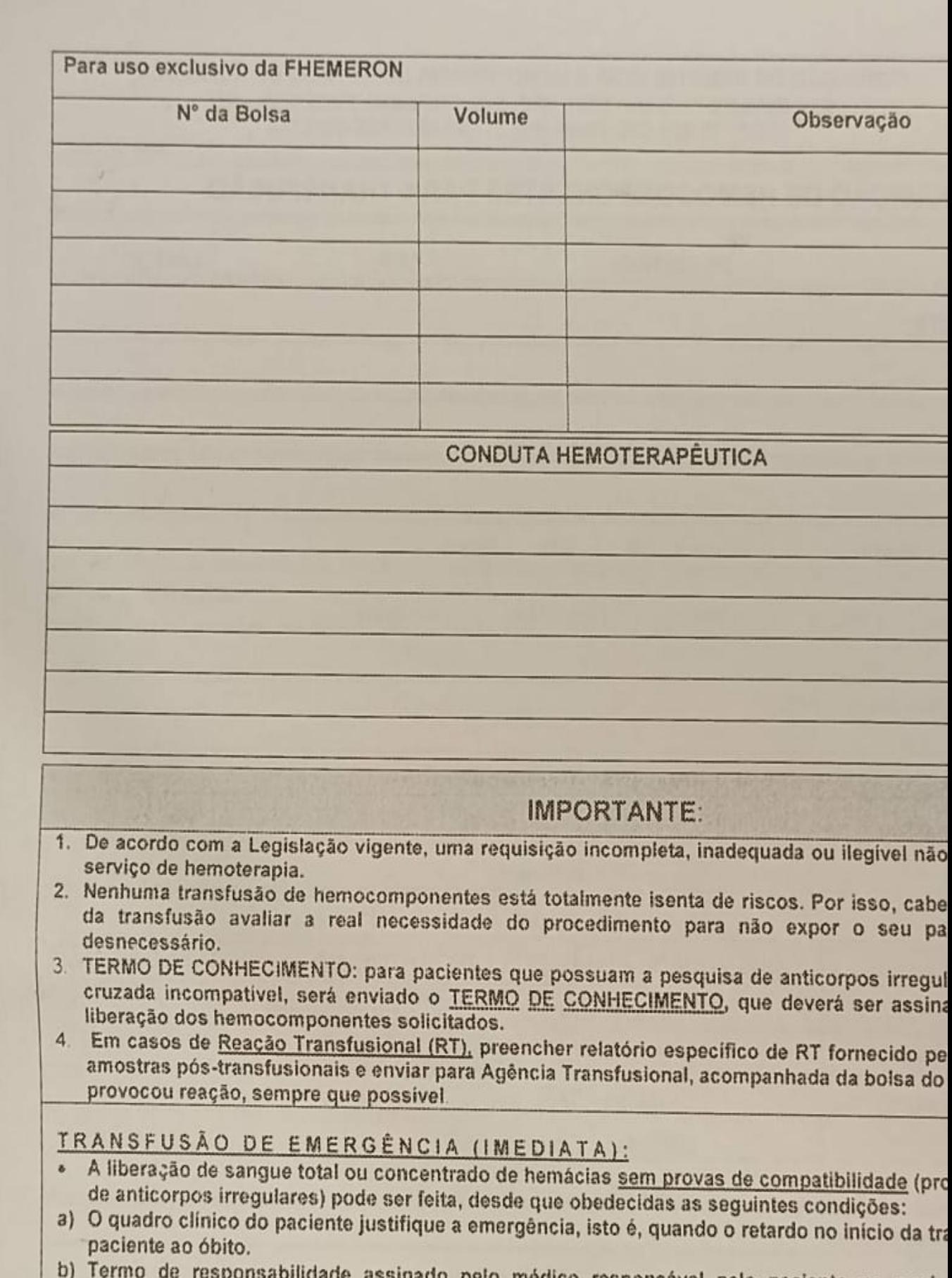

pelo medico responsavel pelo paciente no qual

## <span id="page-10-0"></span>**1.1.1.3 Nova bolsa**

<span id="page-10-1"></span>**1.1.1.4 2. Receber solicitação do procedimento**

## **Descrição**

Onde: Sistema SIHRO

O que: Receber solicitação do procedimento de fracionamento

Quando:

Como: Tarefa 1: Acessar o sistema SIHRO com login e senha; Tarefa 2: Verificar as solicitações de procedimentos pendentes;

Observação:

1- O sistema SIHRO deverá emitir alerta para solicitações recebidas. Tarefa 3: Analisar se os documentos recebidos estão corretos para a realização do procedimento;

Tarefa 4: Verificar se a bolsa corresponde ao procedimento que foi solicitado;

Observação:

1- A Agência Transfusional fornece a bolsa específica para a realização do procedimento de fracionamento (compatível com o receptor);

Tarefa 5: Confirmar no sistema SIHRO o recebimento da bolsa e Requisição Médica disponibilizada pela Agência Transfusional;

Observação:

1- Após a confirmação do recebimento, a bolsa de hemocomponente irá constar no estoque do Processamento.

Por que essa atividade acontece?

Essa atividade acontece porque é necessário receber a solicitação do procedimento de fracionamento via sistema SIHRO, analisar os documentos recebidos e bolsa de hemocomponente correspondentes ao pedido.

PORTARIA Nº 158, DE 4 DE FEVEREIRO DE 2016

Art. 169. As solicitações para transfusão de sangue ou componentes serão feitas exclusivamente por médicos, em formulário de requisição específico que contenha informações suficientes para a correta identificação do receptor.

§ 1º Devem constar no formulário de que trata o "caput", no mínimo, os seguintes dados:

I - nome completo do paciente sem abreviaturas;

II - data de nascimento;

III - sexo;

IV - idade;

V - número do prontuário ou registro do paciente;

VI - número do leito (no caso de paciente internado);

VII - diagnóstico;

VIII - componente sanguíneo solicitado (com o respectivo volume ou quantidade);

IX - modalidade da transfusão;

X - resultados laboratoriais que justifiquem a indicação do componente sanguíneo;

XI - data;

XII - dados do médico solicitante (nome completo, assinatura e número do CRM);

XIII - peso do paciente (quando indicado); e

XIV - antecedentes transfusionais, gestacionais e de reações à transfusão quando relatados pelo paciente.

§ 2º Não serão aceitas pelo serviço de hemoterapia requisições de transfusão fora dos padrões descritos no § 1º, incompletas, ilegíveis ou rasuradas.

§ 3º Em situação clinicamente justificável, a requisição de transfusão poderá ser aceita conforme protocolo estabelecido pelo serviço de hemoterapia, não eximida a necessidade de coletar as informações previstas no § 1º na sequência do evento transfusional.

§ 4º As instituições de assistência à saúde e os serviços de hemoterapia que disponham de tecnologia para emissão de prontuário eletrônico poderão estabelecer rotinas para prescrição eletrônica de componentes sanguíneos.

## <span id="page-11-0"></span>**1.1.1.5 3. Realizar fracionamento da bolsa**

## **Descrição**

Onde: Processamento

O que: Realizar fracionamento da bolsa de hemocomponente

Quando:

Como:

Tarefa 1: Pegar uma bolsa de transferência;

Tarefa 2: Conectar bolsa de hemocomponente com bolsa de transferência;

Observação:

1- Conexão é realizada no equipamento de conexão estéril (sistema fechado), para evitar contaminação. Caso ocorre a abertura da bolsa (sistema aberto) para realização do fracionamento, a bolsa terá o tempo de validade reduzido;

2- Se houver ruptura da mangueira de silicone durante o procedimento de conexão, a bolsa deverá ser expurgada.

Tarefa 3: Comprimir a bolsa de hemocomponente manualmente para transferir o volume solicitado para a bolsa de transferência;

Observação:

1- Durante o processo de transferência, a bolsa permanece sobre uma balança até atingir o volume desejado.

Por que essa atividade acontece?

Essa atividade acontece porque é necessário realizar o procedimento de fracionamento de hemocomponente , a fim de transferir o volume solicitado para a bolsa de transferência.

PORTARIA Nº 158, DE 4 DE FEVEREIRO DE 2016

Parágrafo único. Se o circuito for aberto durante o processamento, os componentes serão descartados se não forem utilizados em até 24 (vinte quatro) horas após a produção, para componentes cuja temperatura de armazenamento seja 4 ± 2oC, e em até 4 (quatro) horas, para concentrado de plaquetas (CP).

## <span id="page-12-0"></span>**1.1.1.6 4. Expurgar bolsa**

**Descrição**

Onde: Sistema SIHRO

O que: Expurgar bolsa no sistema SIHRO

Quando: Após a ruptura da mangueira de silicone

Como:

Tarefa 1: Acessar a opção expurgar bolsa;

Tarefa 2: Selecionar o motivo do expurgo;

Tarefa 3: Pegar a bolsa e descartar no lixo específico;

Tarefa 4: Enviar solicitação de nova bolsa de hemocomponente para a Agência Transfusional. Observação:

1- A solicitação deverá conter a justificativa do pedido de nova bolsa.

Por que essa atividade acontece?

Essa atividade acontece porque é necessário registrar no sistema SIHRO o motivo do descarte da bolsa

que foi danificada durante o procedimento de fracionamento da bolsa e posterior solicitação de nova bolsa a Agência Transfusional.

<span id="page-13-0"></span>**1.1.1.7 Nova bolsa**

<span id="page-13-1"></span>**1.1.1.8 4. Cadastrar procedimento especial** 

## **Descrição**

Onde: Sistema SIHRO

O que: Cadastrar procedimento especial no sistema SIHRO

Quando:

Como:

Tarefa 1: Selar o segmento da bolsa (separar a conexão entre as duas bolsas);

Tarefa 2: Pesar bolsa de hemocomponente fracionada (bolsa filha) com a balança tarada e registrar o peso no sistema;

Observação:

1- Peso da bolsa deverá ser registrado no para o sistema SIHRO.

Tarefa 3: Pesar a bolsa de hemocomponente que decorreu o fracionamento (bolsa mãe) e registrar o peso no sistema;

Observação:

1- O Sistema SIHRO irá possuir um campo para registrar o volume final da bolsa mãe, salvando as informações, para consultar o procedimento, quando necessário.

Tarefa 4: Acessar a aba cadastrar procedimento especial;

Tarefa 5: Realizar leitura do código de barras da bolsa que foi realizado o fracionamento (bolsa mãe);

Observações:

1- Caso a bolsa já tenha sido fracionada anteriormente, o sistema deverá carregar as informações do procedimento na tela de cadastro (código do fracionamento, peso e volume da bolsa fracionada); 2- O sistema deverá trazer a opção de selecionar BOLSA FRACIONADA para registrar o peso da bolsa da bolsa mãe.

3- O campo de data do procedimento deverá ser preenchido automaticamente.

Tarefa 6: Preencher o código do novo hemocomponente fracionado;

Ponto de atenção: Ao preencher o código de fracionamento (exemplo, concentrado de hemácias fracionadas), o sistema SIHRO irá gerar automaticamente um novo código para a bolsa fracionada, impossibilitando que seja empregado o mesmo código aplicado nos fracionamentos anteriormente.

## Observações:

1- Se durante o registro do fracionamento, o técnico responsável registrar erroneamente o código do

fracionamento, o mesmo poderá editar a informação no sistema, inserindo o motivo da edição. 2- O sistema SIHRO deverá trazer somente as opções de hemocomponentes obtidos à partir da bolsa mãe (exemplo, através da bolsa de concentrado de hemácias não pode ser obtido o concentrado de plaquetas fracionadas), não permitindo o registro da informação.

Tarefa 7: Assinalar o tipo de sistema utilizado (sistema aberto ou fechado).

## Observação:

1- Se for assinalado sistema aberto no cadastro, o sistema deverá abrir um campo para registrar o horário da abertura da bolsa e emitir um alerta notificando que a validade da bolsa será reduzida. Tarefa 8: Conferir a tipagem da bolsa fracionada;

## Observação:

1- O sistema SIHRO deverá carregar automaticamente a tipagem sanguínea da bolsa fracionada. Tarefa 9: Digitar o volume total da bolsa fracionada (bolsa filha); Tarefa 10: Preencher o nome do responsável pelo procedimento; Tarefa 11: Apertar ok para confirmar as informações;

## Observação:

1- Ao confirmar as informações, o sistema irá gerar automaticamente uma nova etiqueta para rotulagem do hemocomponente fracionamento.

Tarefa 12: Colar etiqueta na bolsa, deixando visível a sua data de validade.

### Observação:

1- O sistema SIHRO irá manter as informações do procedimentos realizados;

Por que essa atividade acontece?

Essa atividade acontece porque é necessário registrar o procedimento de fracionamento e rotular a bolsa de hemocomponente com a nova etiqueta.

PORTARIA Nº 158, DE 4 DE FEVEREIRO DE 2016

Redefine o regulamento técnico de procedimentos hemoterápicos.

### Art. 5º Para fins desta Portaria, considera-se:

XXXVIII - sistema ou circuito aberto: sistema que não permite a preparação e separação de componentes sanguíneos sem a exposição de seu conteúdo ao ar ou a elementos externos; XXXIX - sistema ou circuito fechado: sistema que permite a preparação e separação de componentes sanguíneos sem a exposição de seu conteúdo ao ar ou a elementos externos;

Art. 86. A manipulação do componente sanguíneo que exija a abertura do circuito será realizada em cabine de segurança biológica.

Parágrafo único. Se o circuito for aberto durante o processamento, os componentes serão descartados se não forem utilizados em até 24 (vinte quatro) horas após a produção, para componentes cuja temperatura de armazenamento seja  $4 \pm 2$ oC, e em até 4 (quatro) horas, para concentrado de plaquetas (CP).

## <span id="page-15-0"></span>**1.1.1.9 5. Disponibilizar bolsa**

## **Descrição**

Onde: Sistema SIHRO

O que: Disponibilizar bolsa no sistema

Quando:

Como:

Tarefa 1: Acessar o módulo Distribuição com login e senha;

Tarefa 2: Selecionar a opção distribuição "irá abrir a página de distribuição de unidades para Agência Transfusional/Hospitais";

Tarefa 3: Preencher as informações solicitadas

-Destino da bolsa

-Nome do paciente e idade

-Nome do hospital solicitante

Tarefa 4: Apertar Ok para salvar as informações.

Ponto de atenção: Após salvar as informações, o sistema SIHRO irá enviar uma mensagem para o destinatário (alerta de bolsa disponível), solicitando o aceite no sistema. As informações do procedimento de fracionamento de hemocomponente deverão ser disponibilizadas para o destinatário.

Tarefa 5. Pegar as bolsas correspondentes à distribuição e disponibilizar ao solicitante correspondente. Ponto de atenção: O responsável pelo recebimento irá conferir as bolsas, caso haja alguma inconformidade, deverá preencher o campo de observações disponível no sistema SIRHO. Após a conferência das bolsas, o responsável pelo recebimento deverá dar o aceite no sistema (preencher data, hora e assinatura).

Tarefa 6: Aguardar o destinatário confirmar no sistema SIRHO, para dar ciência do recebimento.

Observações:

1- Vale destacar que as bolsa de hemocomponente permanecerá no estoque (informação no sistema constará com o status de aguardando assinatura) do Processamento enquanto a Agência Transfusional não confirmar as informações.

2- Após a distibuição das bolsas, o sistema SIHRO deverá dar baixa automaticamente no estoque da Fhemeron.

3- O sistema SIHRO deverá manter as informações de rastreabilidade das bolsa distribuídas;

4- O Processamento receberá uma mensagem notificando o aceite do recebimento no sistema SIHRO.

Por que essa atividade acontece?

Essa atividade acontece porque é necessário distribuir a bolsa de hemocomponente no sistema SIHRO e disponibiliza-lá ao setor solicitante.

## <span id="page-16-0"></span>**1.1.1.10 6. Conferir procedimento**

## **Descrição**

Onde: Sistema SIHRO

O que: Conferir procedimento

Quando:

Como: Tarefa 1: Acessar o sistema SIHRO com login e senha; Tarefa 2: Verificar as solicitações de procedimentos finalizados;

Observação:

1- O sistema SIHRO deverá emitir alerta de bolsa disponível.

Tarefa 3: Analisar os documentos recebidos no sistema relacionado ao procedimento de fracionamento;

Tarefa 4: Se deslocar até janela (abertura entre o Agência Transfusional e Processamento) para recolher as bolsas fracionadas (bolsa mãe e bolsa filha);

Tarefa 5: Verificar se a bolsa foi fracionada conforme solicitado na requisição;

Tarefa 6: Confirmar no sistema SIHRO o recebimento das bolsas fracionadas disponibilizada pelo Processamento (preencher data, hora e assinatura).

Observações:

1- O Processamento receberá uma mensagem notificando o aceite do recebimento no sistema SIHRO; 2- Após a confirmação do recebimento, a bolsa de hemocomponente irá constar no estoque da Agência Transfusional.

Por que essa atividade acontece?

Essa atividade acontece porque é necessário conferir as informações do procedimento de fracionamento via sistema SIHRO e dar ciência no sistema para finalizar a requisição de fracionamento de hemocomponente.